## **How to Apply as an External Applicant**

### **a. Navigation**

From the External Applicants page **[https://jobs.ucsb.edu](https://jobs.ucsb.edu/)**, click the **External Applicants-Staff Jobs** button. If this is your first time visiting the site, click **New User** to Register and create a profile. Once your profile is created, you can follow this job aid to apply. If you are a returning user click the **Sign In** link in the upper right corner and complete sign in with your User Name and Password.

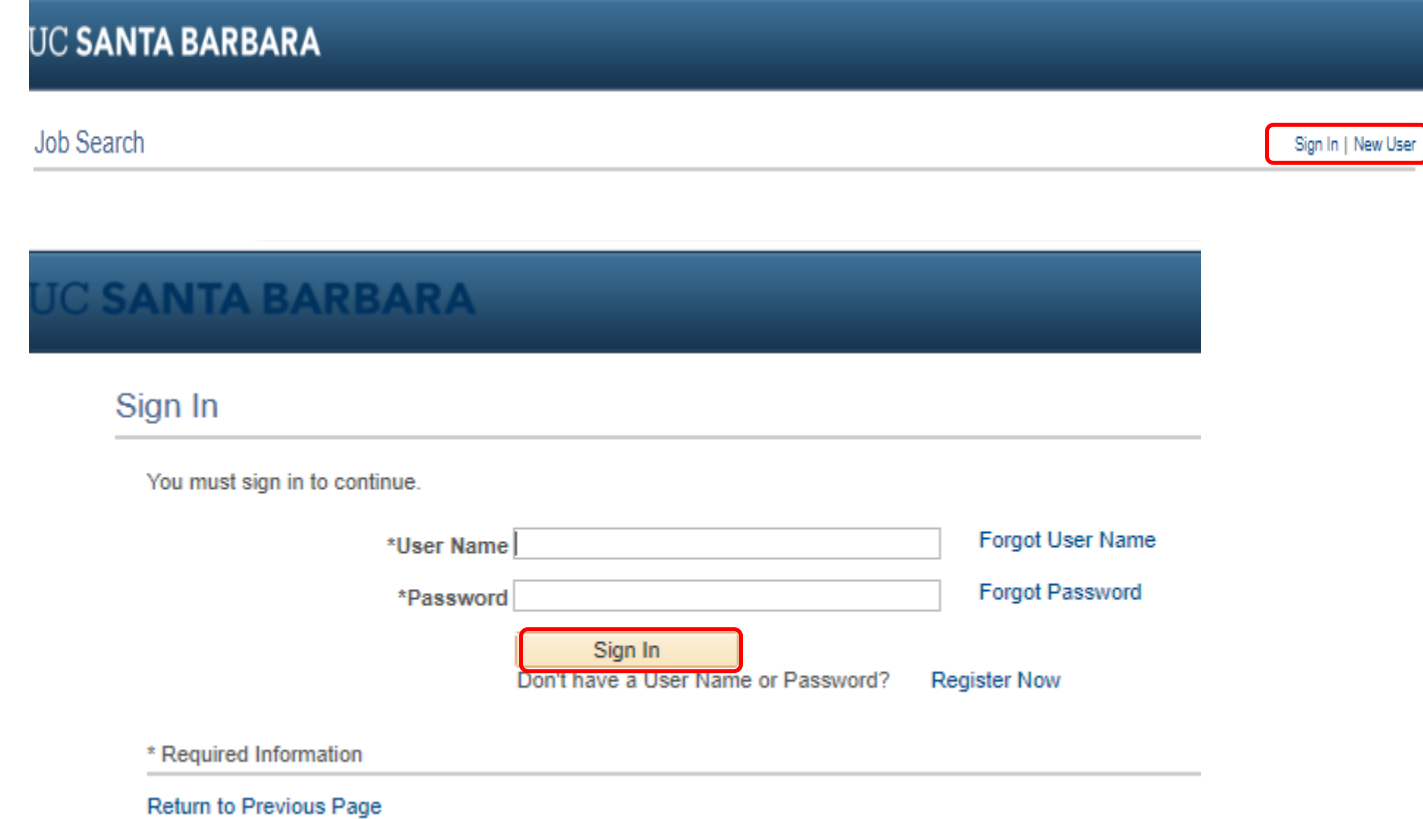

### **b. Review postings**

After you've logged in, you can begin a job search by browsing through open job postings (use the arrow keys to navigate to other pages to see all postings), or use the Keywords search. Click the **More Options** link for a more targeted search for specific criteria (e.g. only Career postings).

## **c. Select and apply for a position**

If you see a posting you would like to review, click on the specific job to see the Job Description/Position Information. If you are not interested in this particular job opening, click the **Return to Previous page** link at the bottom of the page (or the **Next Job** link at the top if you are scrolling through a list of jobs).

#### **Job Search**

You can search and review jobs from this page without creating an account with us. When you are ready to apply, registering only takes a minute. Your online account allows you to upload your resume, apply for jobs and

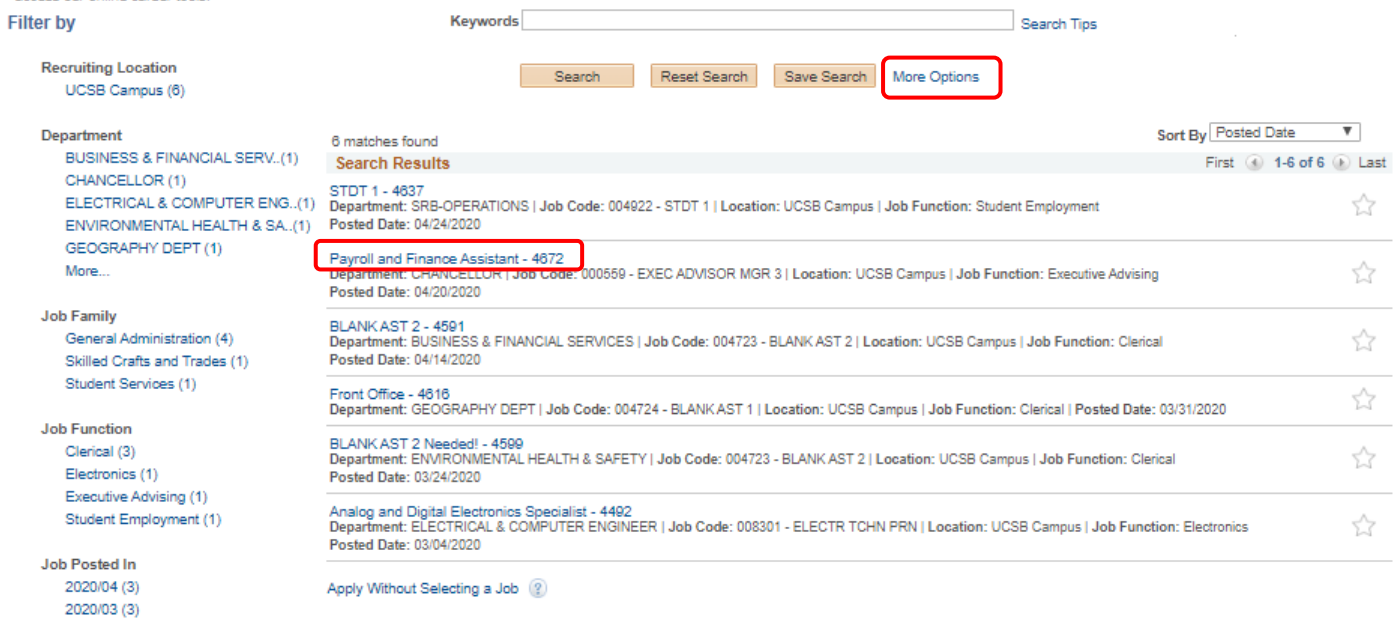

## **UC SANTA BARBARA**

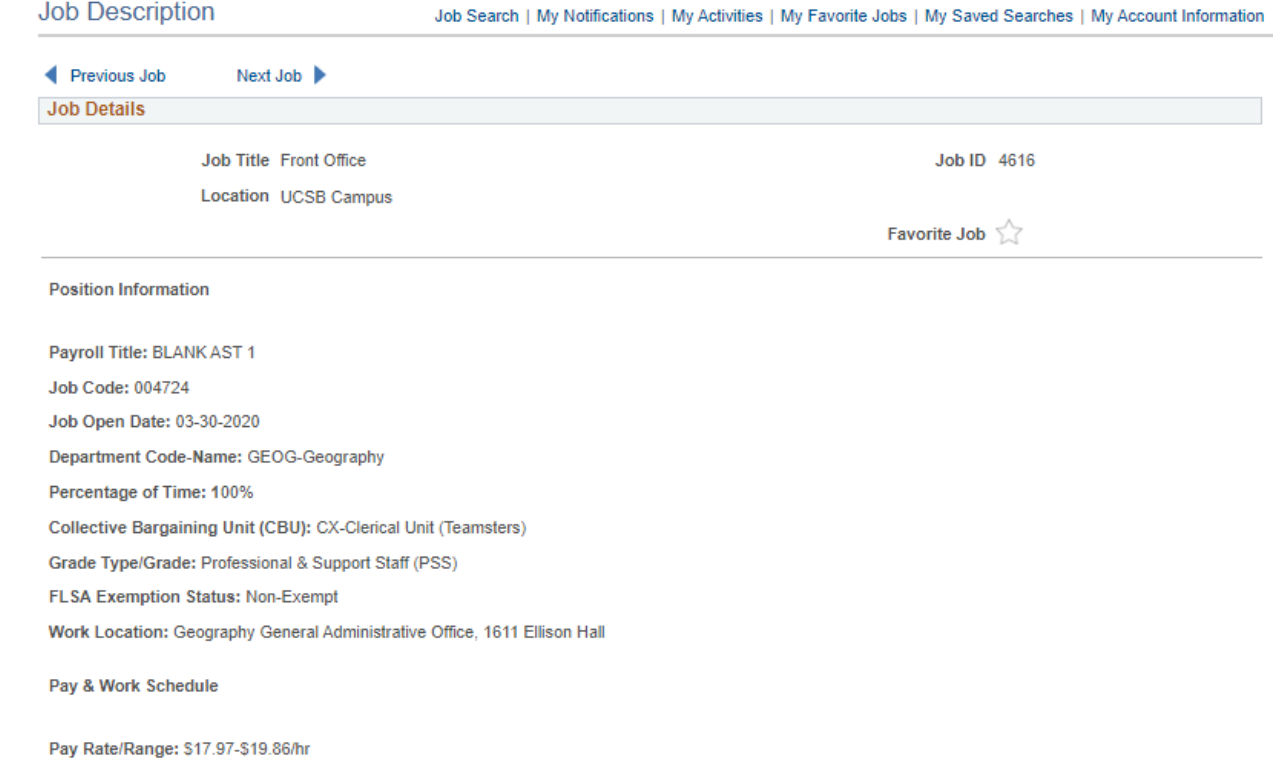

Days/Hours: Monday-Friday, 8am-5pm

Affirmative Action Employer, and all qualified applicants will receive consideration for employment without regard to race, color, religion, sex, sexual orientation,<br>gender identity, national origin, disability status, pro

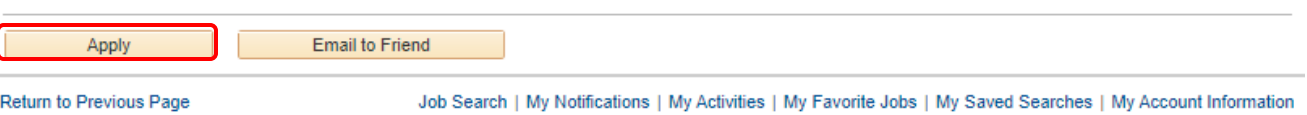

# **IC SANTA BARBARA**

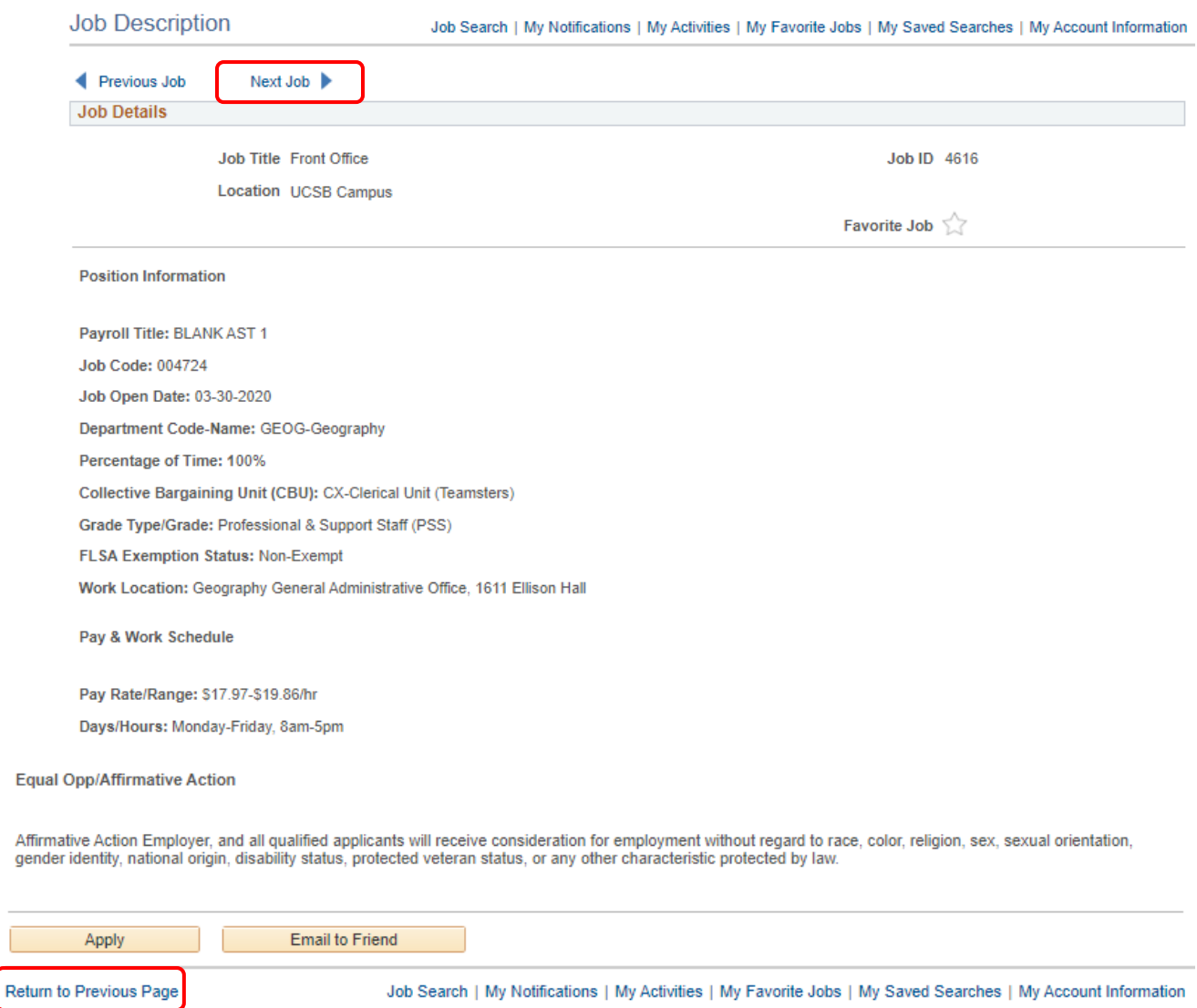

## **d. Complete the Application**

Once you have selected the job opening that you want to apply to click **Apply** at the bottom of the page and begin filling out the application.

Under the supervision of the Business Officer, the Payroll and Financial Assistant is responsible for the approval of transactional financial efforts and serves as the once the source countries of the interdisciplinary Humanities Center (IHC). Responsibilities include himal, payroll entry, onboarding of new employees, and close interaction of himal, payroll entry, onboarding of new emplo departments as the financial assistant works independently with only minimal supervision and regularly makes decisions that require application and interpretation of University financial policies and procedures.

#### **Equal Opp/Affirmative Action**

Affirmative Action Employer, and all qualified applicants will receive consideration for employment without regard to race, color, religion, sex, sexual orientation, gender identity, national origin, disability status, protected veteran status, or any other characteristic protected by law.

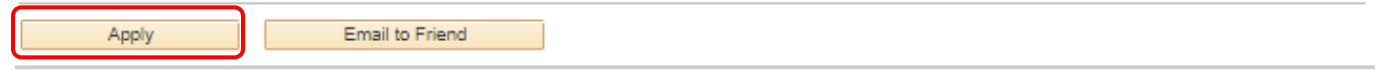

Return to Previous Page

#### **e. Application Step 1 - Start**

Click that you have **Read and agree to the above terms and agreements** and click **Next**. Please note that on any page you can **Save as Draft** at any time and come back later. You can also return to the last page by clicking **Previous** and you can **Exit** at any time.

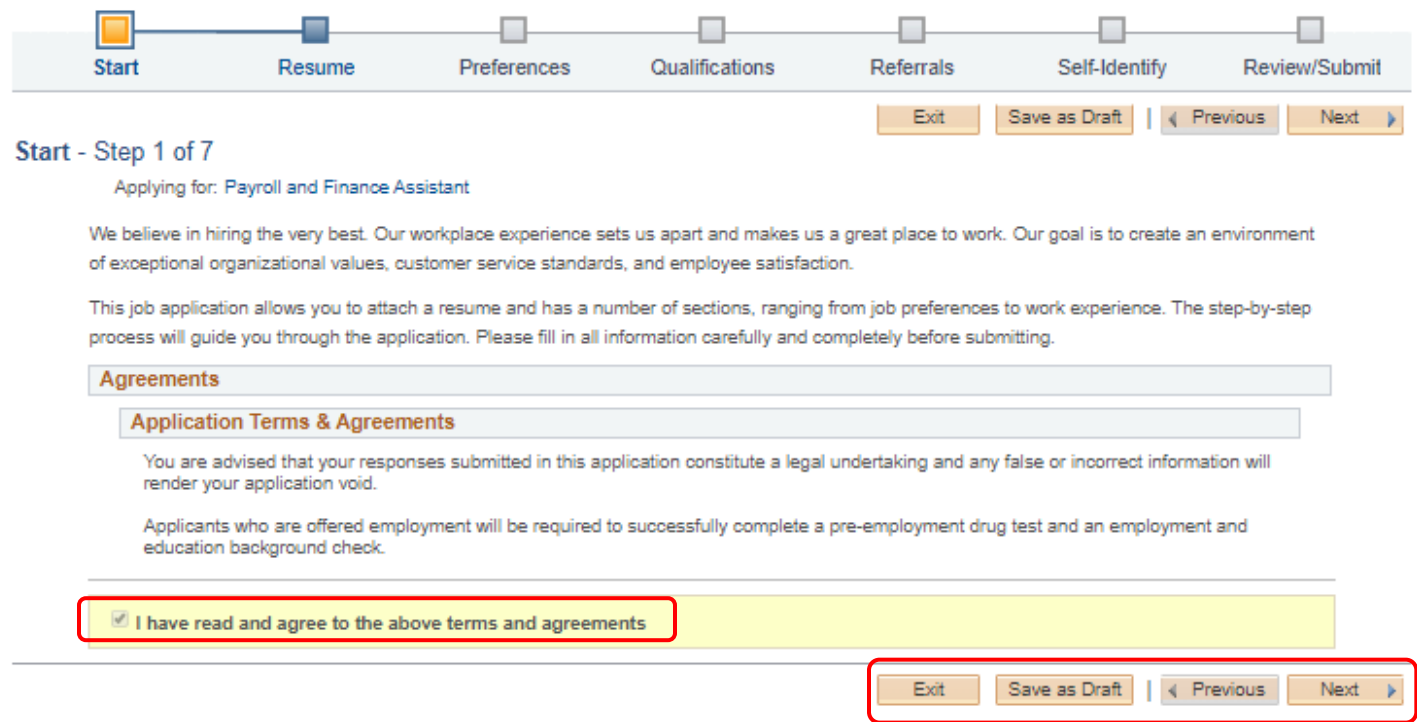

#### **f. Application Step 2 - Resume**

Upload your resume and attach a cover letter. You can **Use Existing Resume**, **Copy & Paste Resume** or **Attach Resume**. Then **Attach Cover Letter**. When finished click **Next**.

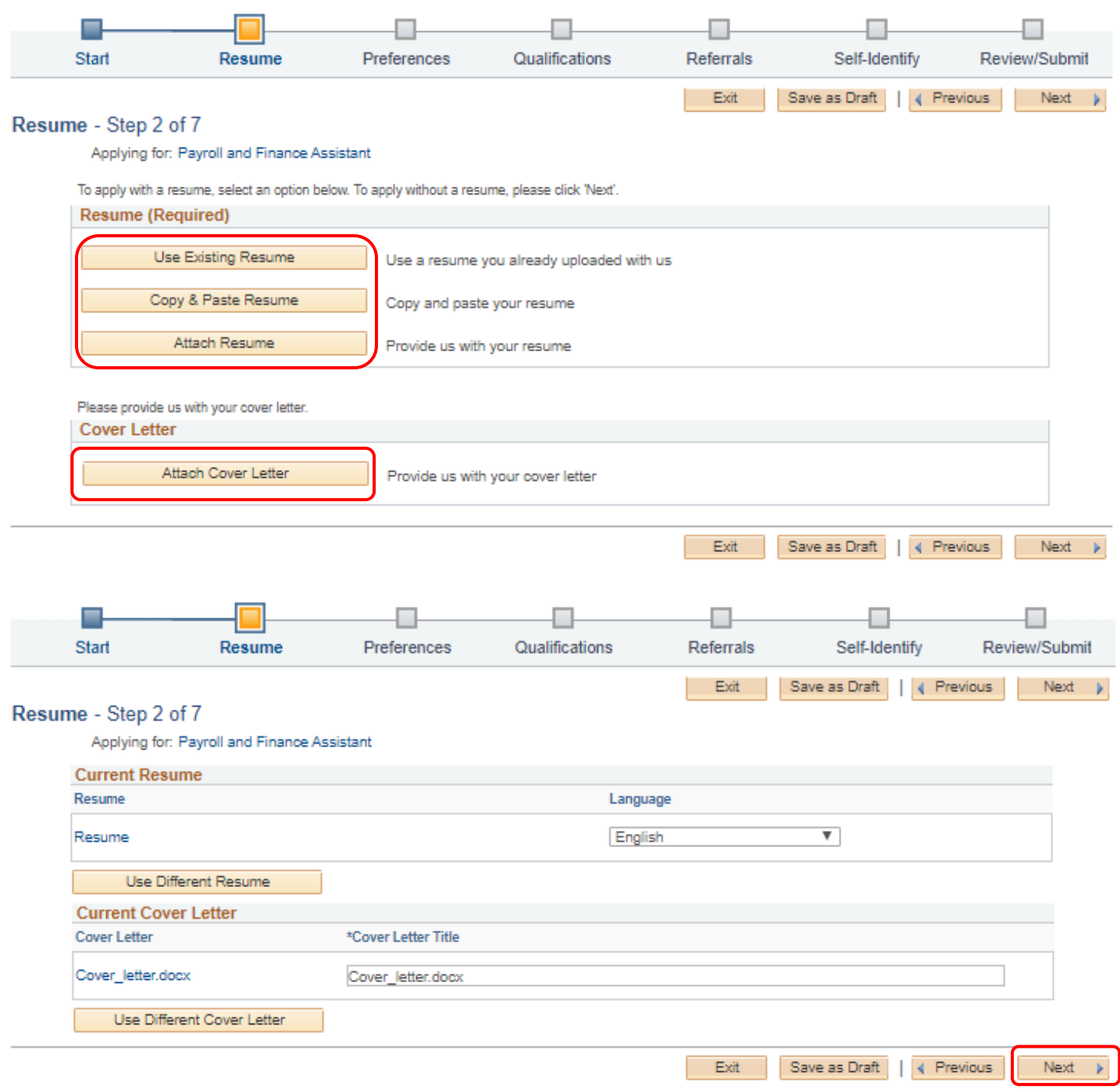

## **g. Application Step 3 - Preferences**

Please select your employment preferences, such as what days and times you are willing to work, when you can begin work, the minimum pay that you require, etc. When finished click **Next**.

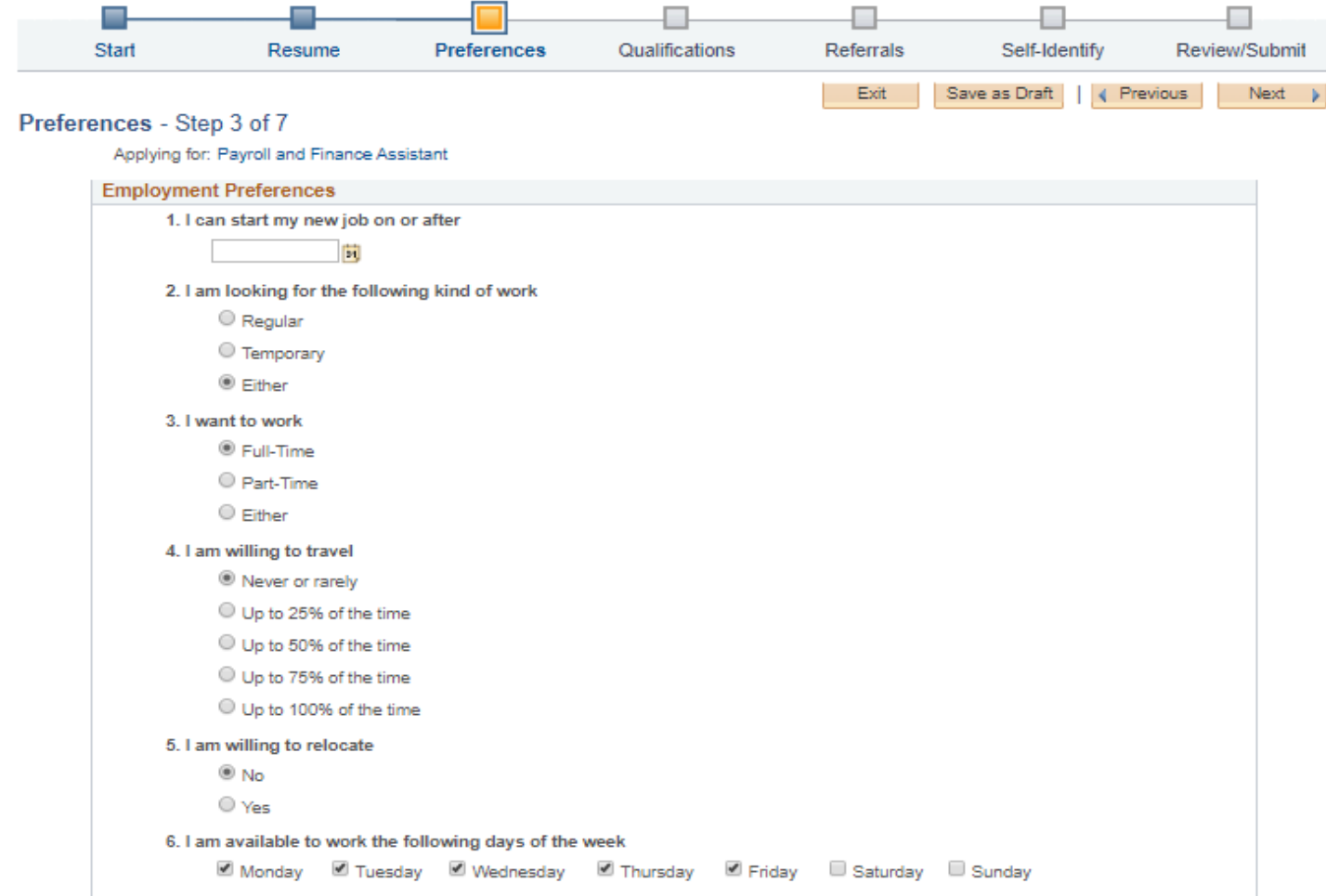

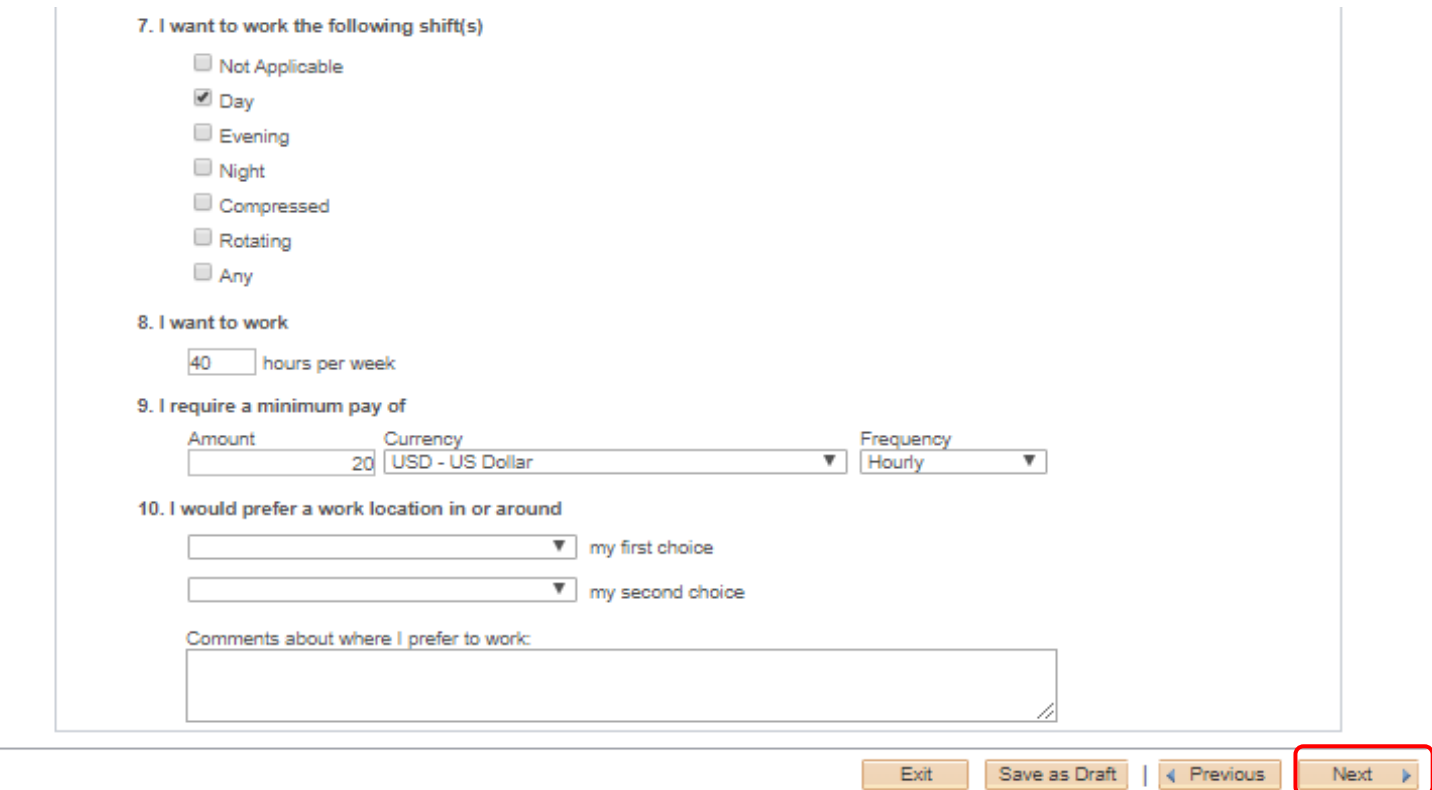

### **h. Application Step 4 - Experience**

Use the **Add Work Experience** button to add current and previous work experience. To add current and previous references click the **Add Reference** button. You can also edit by clicking the **edit icons** or delete by clicking the **trash can**. When finished click **Next**.

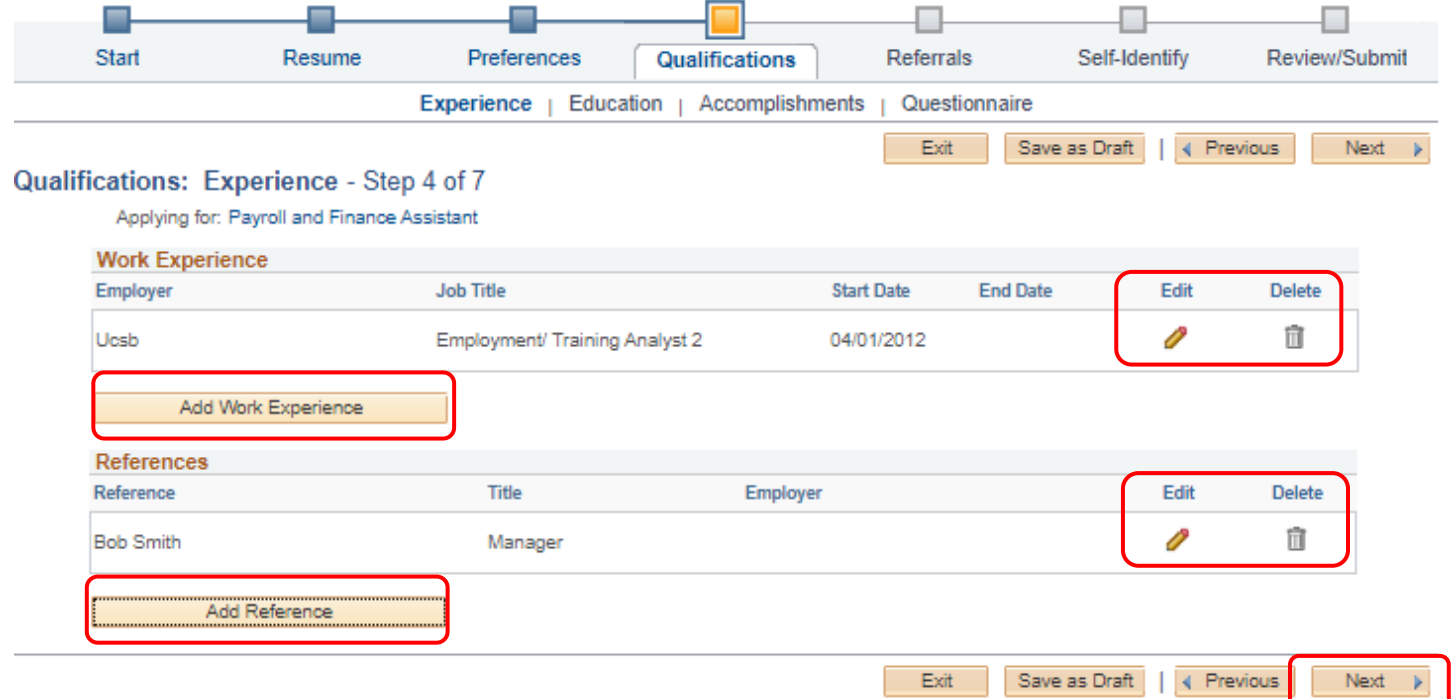

**i. Application Step 4 - Education**

Enter your education history by clicking the dropdown **Highest Education Level**. You can also **Add Degrees** by clicking the button. When finished click **Next**.

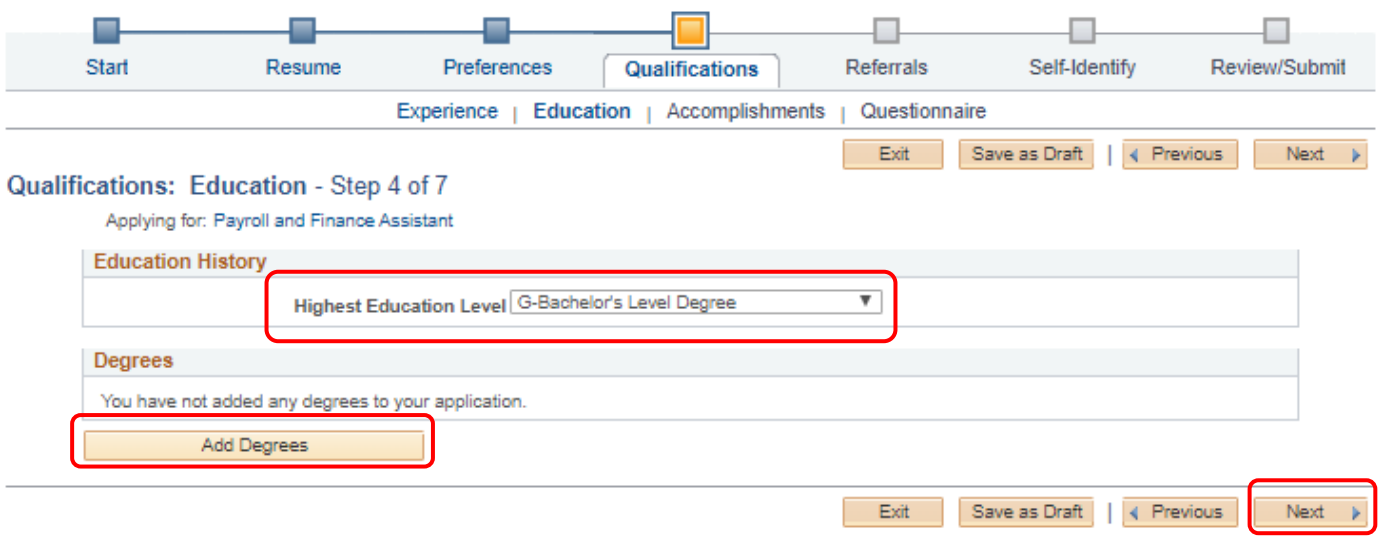

## **j. Application Step 4 Questions - Accomplishments**

Click **Add Job Training** to add any relevant training you have had in your current or previous jobs. Click **Add Licenses and Certifications** if you have any. When finished click **Next**.

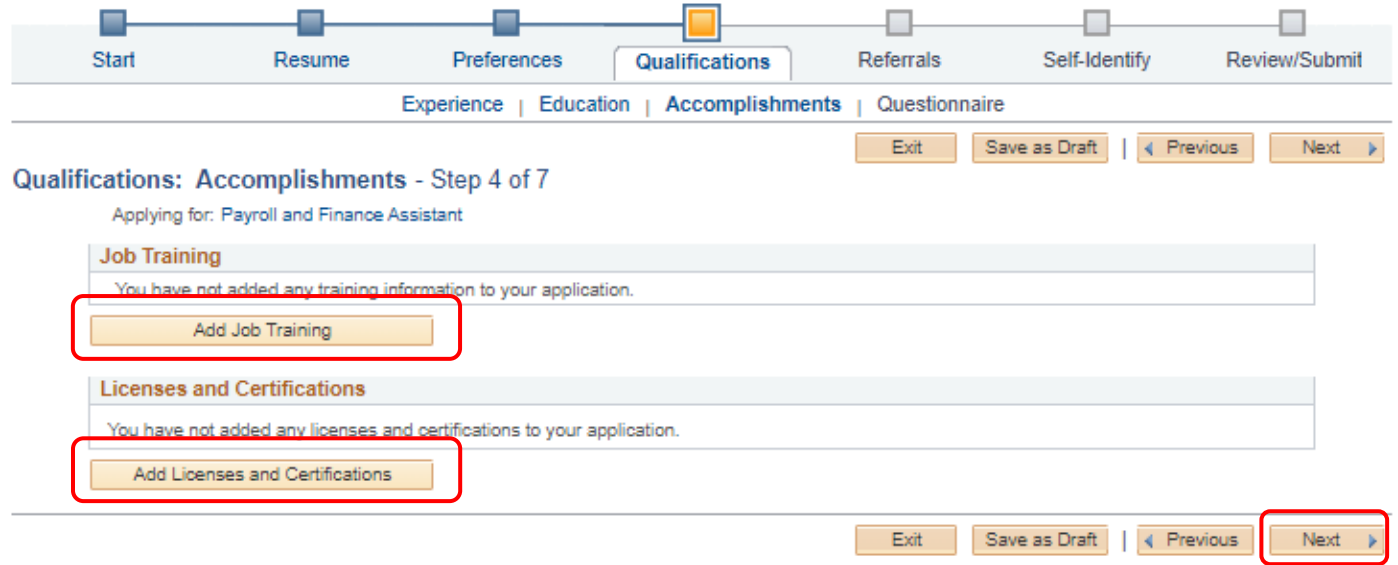

## **k. Application Step 4 - Questions**

Answer the required questions by clicking the button and click **Next**.

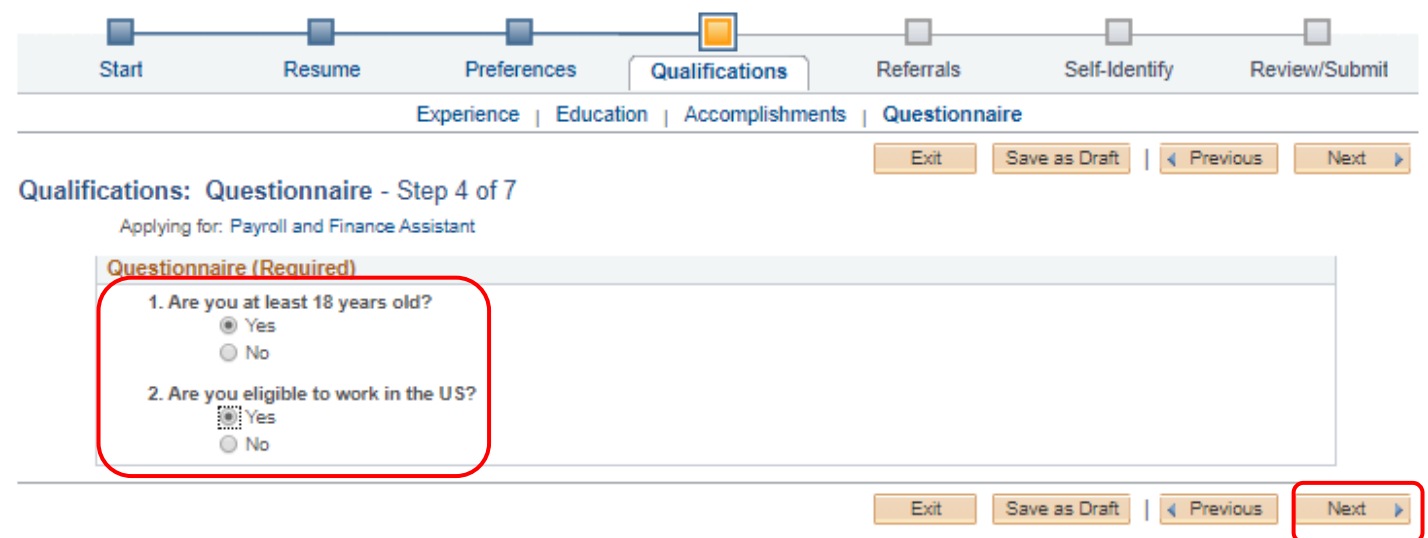

### **l. Application Step 5 - Referrals**

Click the drop down boxes to answer the question of how you learned about the job you are applying to and whether you are a former UCSB employee and click **Next**.

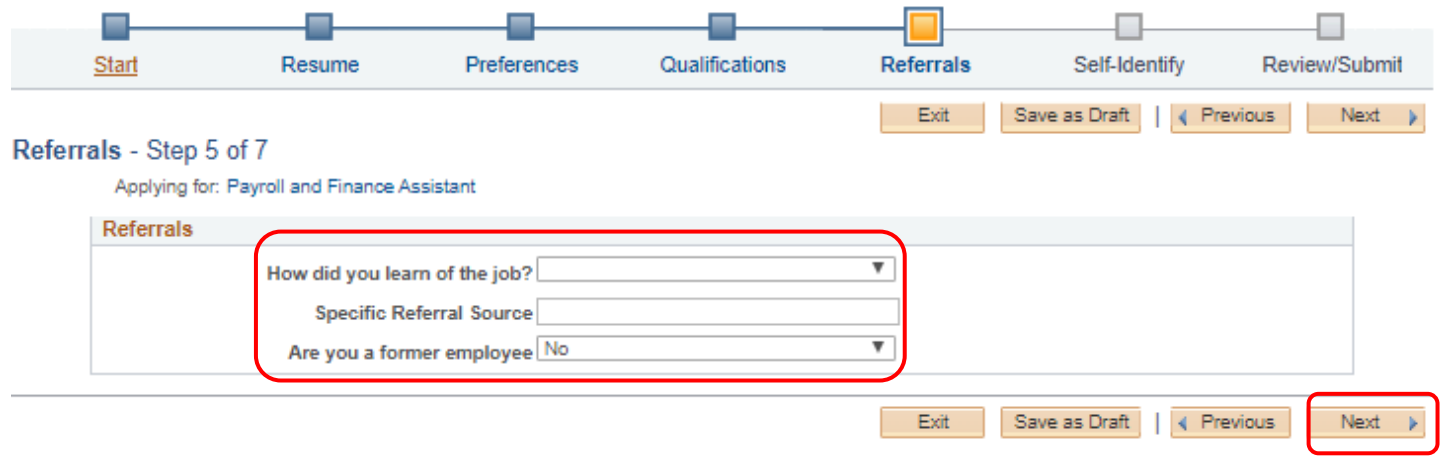

## **m. Application Step 6 – Self Identify-UC Affiliation**

Answer the questions regarding current or prior UC Affiliation and click **Next**.

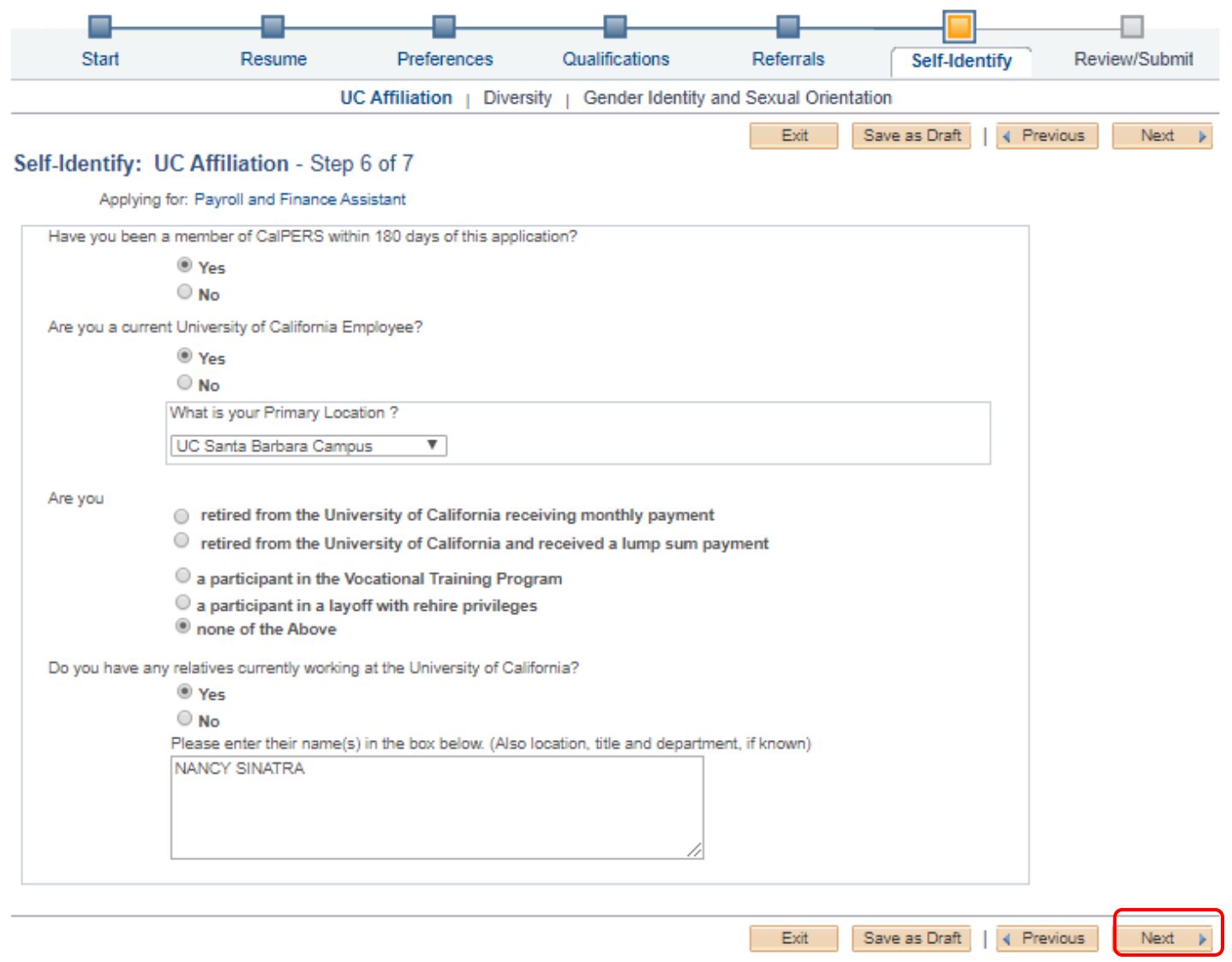

## **n. Application Step 6 – Self Identify-Diversity**

Answer the questions to self-identify. You can also decline to state this information by clicking **I choose not to provide this information** at the bottom and click **Next**.

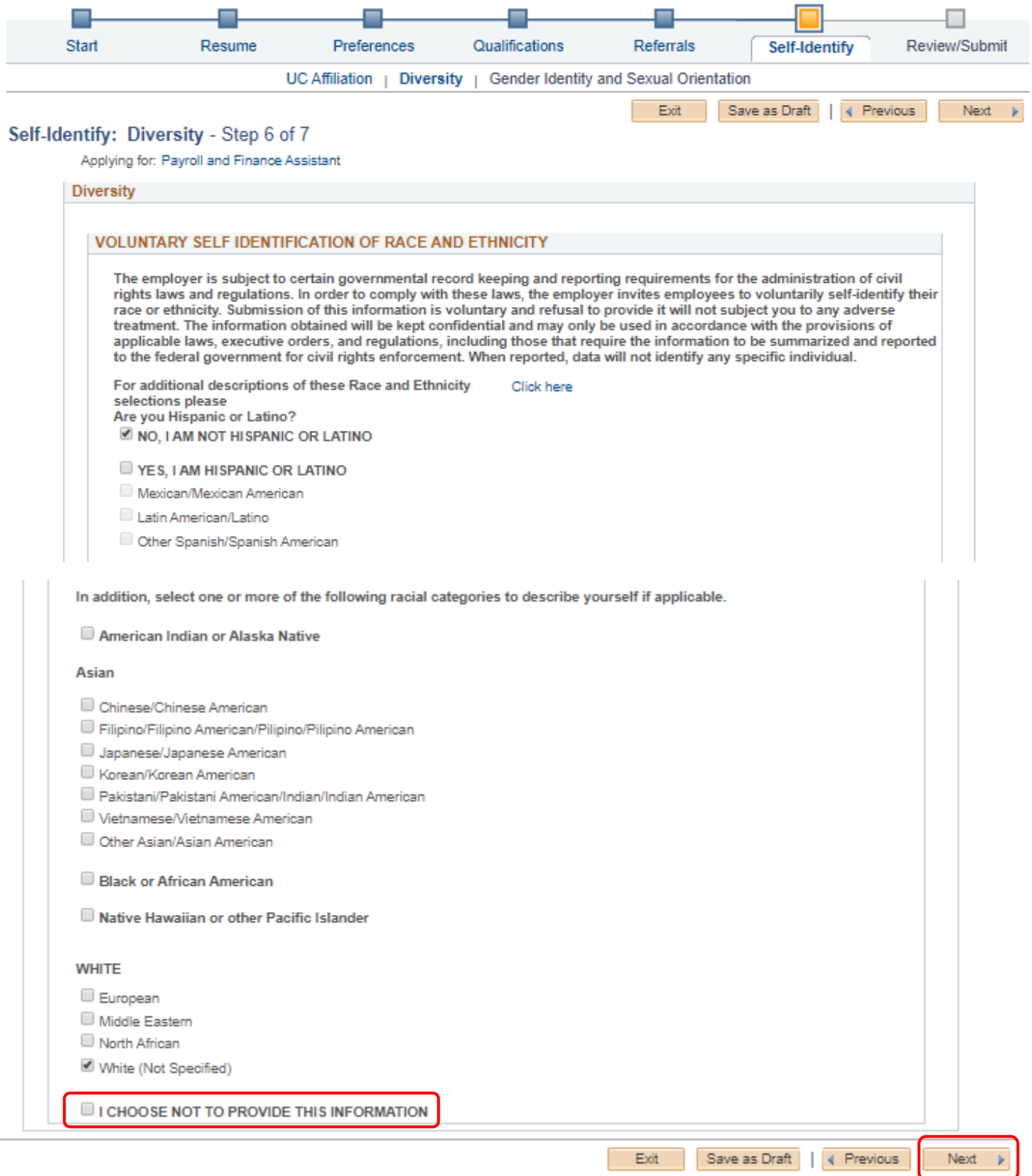

**o. Application Step 6 – Self Identify-Gender Identity and Sexual Orientation** Answer the questions to self-identify. You can also **Decline to State** this information by clicking the bottom sections of each question. When finished click **Next**.

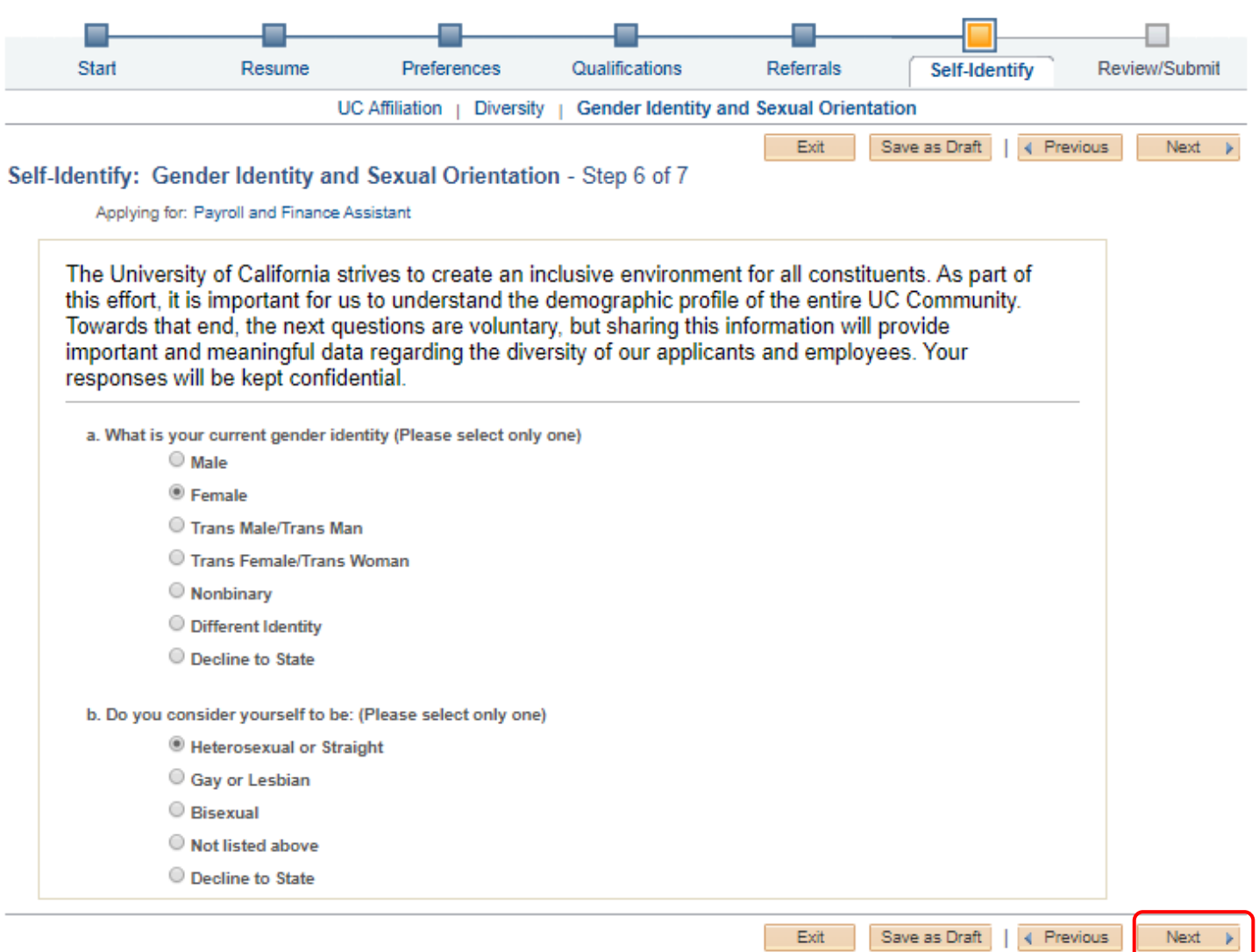

## **p. Application Step 7 Review/Submit**

On this page you can review your information, once an application is submitted, you will not be able to edit it. To make changes, click the **edit icons** throughout each section or the previous button to return to earlier pages. You can **Save as Draft**, but remember to return later to My Activities located on your main account page to finish it. When satisfied, click **Submit Application** to apply. The next screen will pop up letting you know that you have successfully applied.

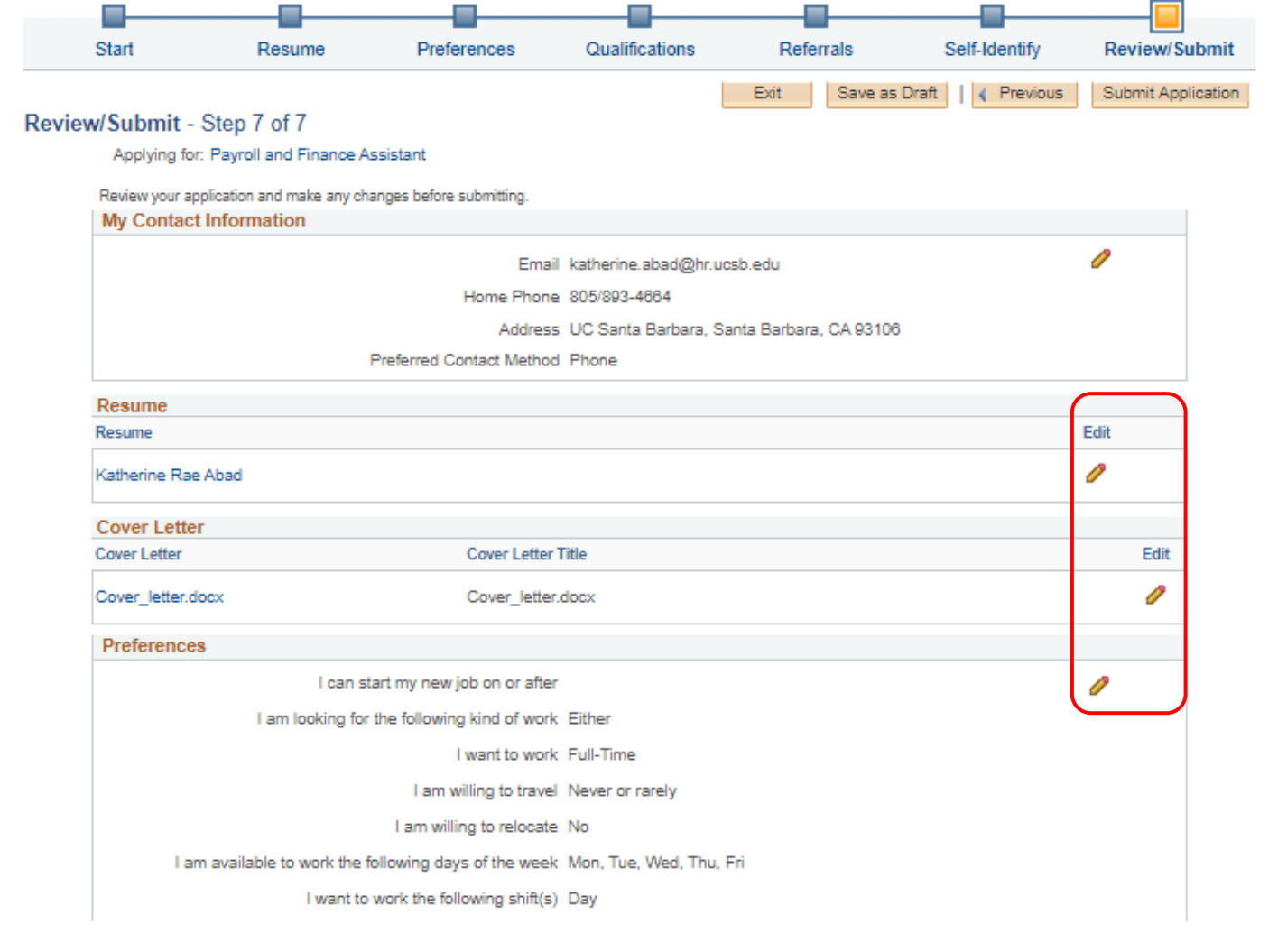

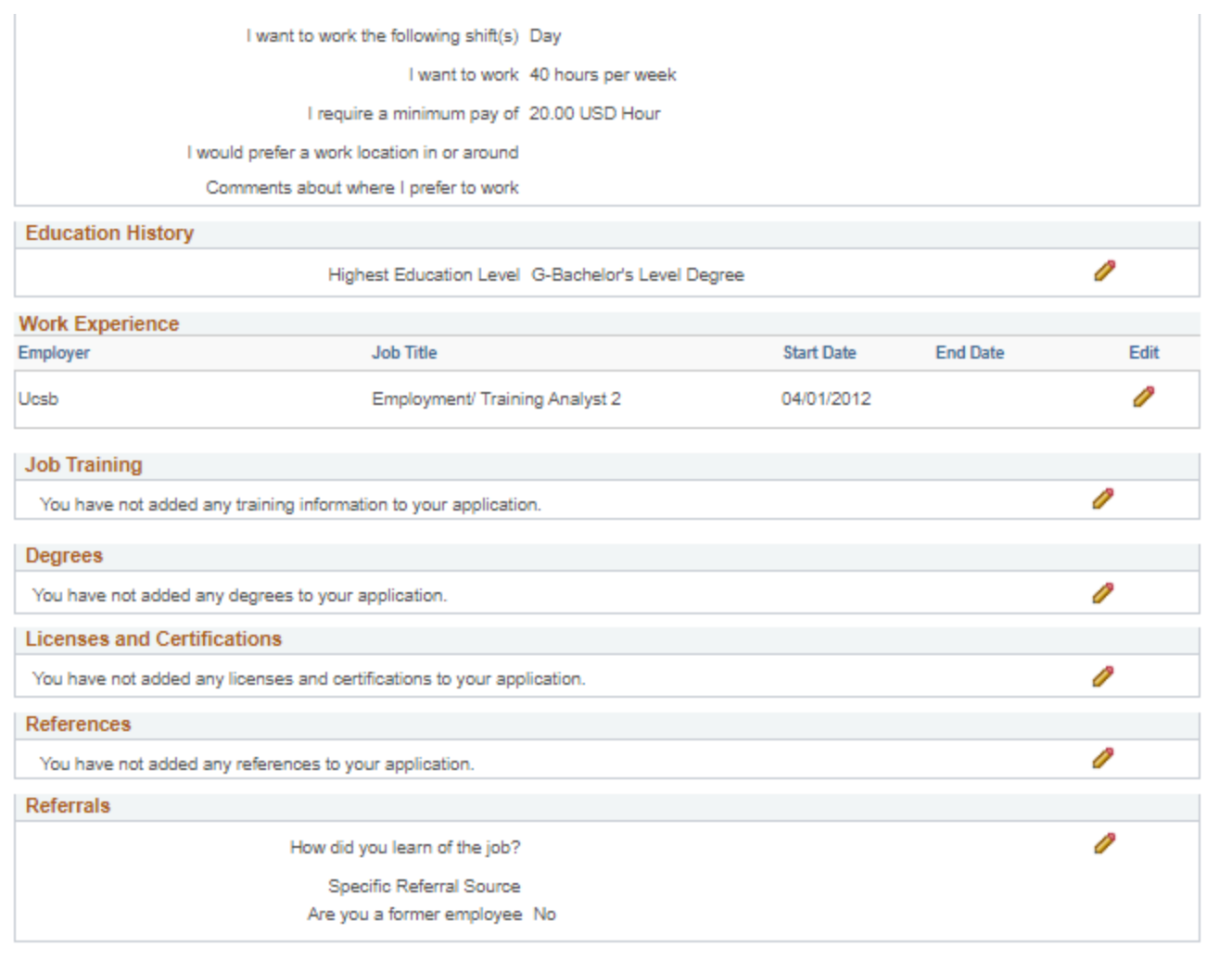

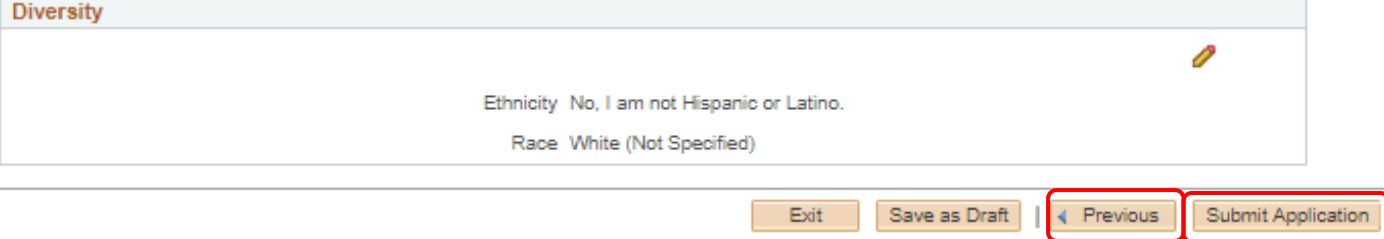

## **Application Confirmation**

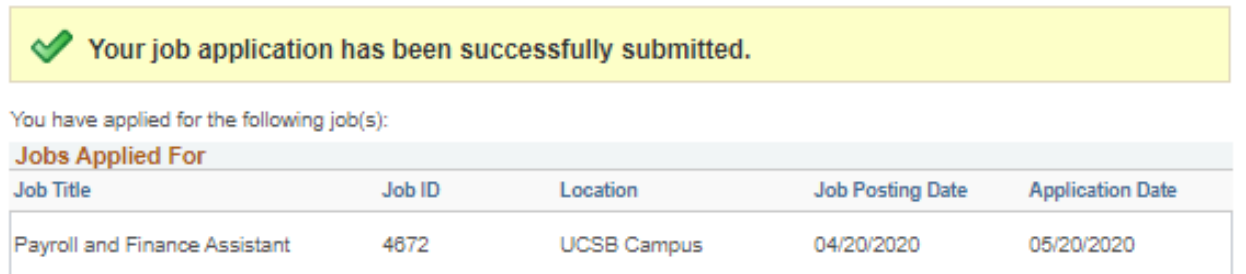

Your application has been successfully submitted. If you need to update your job application, you will need to reapply. If you wish to view the status of this job application, select the link to return to the Job Search page and review the My Activities section.

Return to Job Search

View Submitted Application

## **q. Checking your applicant status**

Once logged back in, click on **My Activities** at the top of the page to view your application status throughout the

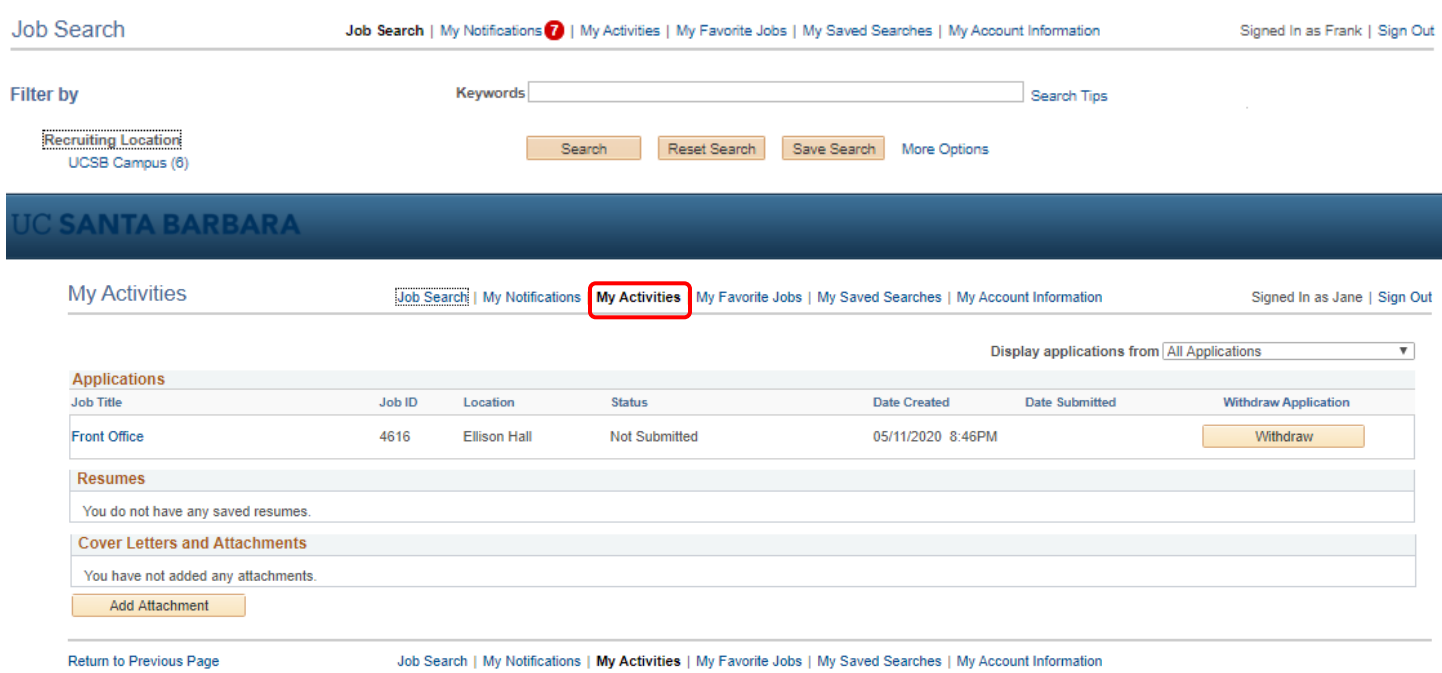